# **Voluntary Time Off (VTO)**

The **Voluntary Time Off (VTO)** Policy is designed to provide flexible working hours for employees. This policy allows employees to reduce their time at work by 1%, 2%, 3%, 4%, 5%, 10% or 20% without losing many of the benefits available to them. The policy also permits employees to use this time to reduce their work day, work week or schedule blocks of time off. For more information, visit: http://hr.smcgov.org/voluntary-time-vto .

#### **Requesting for VTO**

- 1. Click on the **Benefits Worklet**
- 2. Under Change, click **Benefits**
- 3. Under **Change Reason**, pick **Voluntary Time Off** from the drop down
- 4. Select the *beginning of the pay period (Sunday)* that you would like the VTO to take effect. Refer to the table at https:// [hr.smcgov.org/voluntary-time-vto#calculation](https://hr.smcgov.org/voluntary-time-vto#calculation) to see the number of hours a VTO would grant you for the rest of the fiscal year.

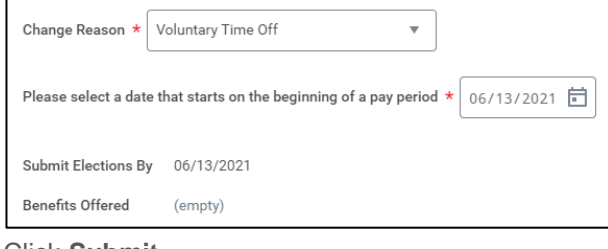

- 5. Click **Submit**.
- 6. Click on **Open**

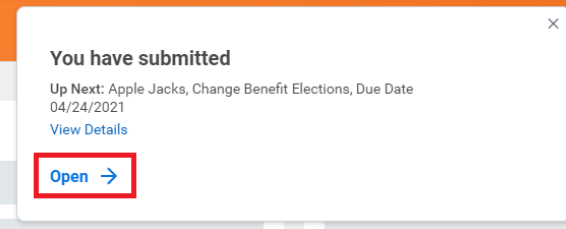

7. Click on **Let's get Started**

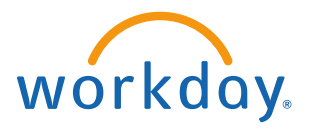

#### 8. Click on **Enroll**

9. Click on **Select**, then click on **Confirm and Continue.**

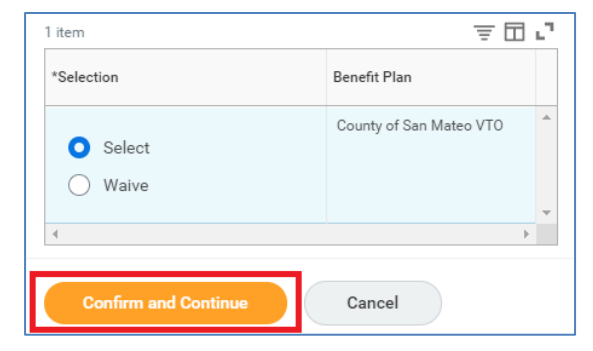

10. Click on the **coverage** drop down menu.

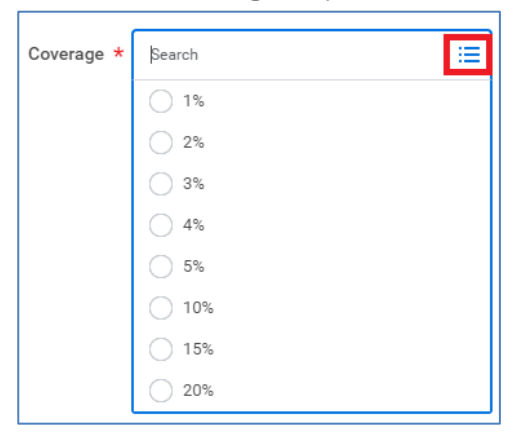

# **Voluntary Time Off (VTO)**

11. Once you select the VTO %, click on **Save**.

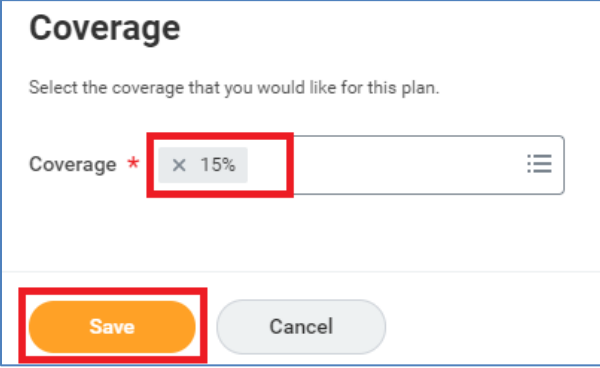

12. Your coverage % will be listed then click on **Review and Sign**.

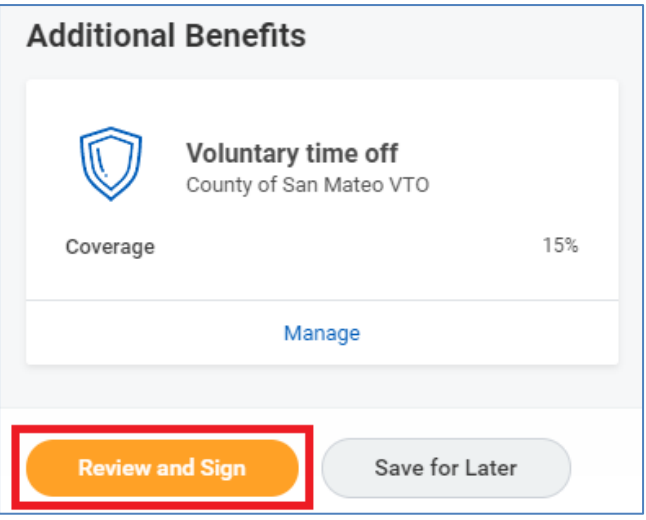

**13. REQUIRED**: **Before submitting**, attach a JPG, Word or PDF document explaining how the VTO will be utilized (shorter work week, block of time, number of hours, etc. with the details on your planned usage)

workday.

#### **Example** #1:

I'm requesting 5% VTO to be used for child care commitments. I would like to leave 30 minutes early on Tuesday and Thursday.

#### **Example** #2:

I'm requesting 15% VTO to be used as block time off during FMLA.

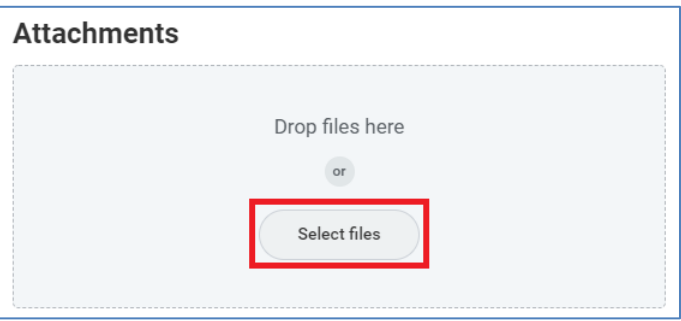

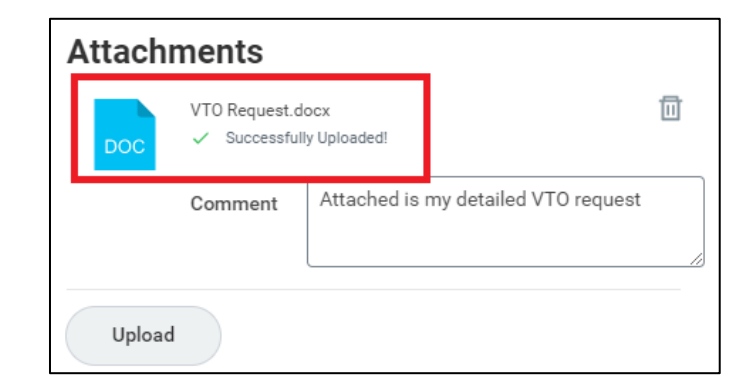

### **Voluntary Time Off (VTO)**

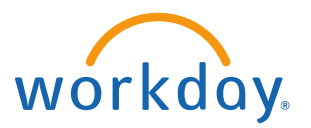

14. Sign via Electronic Signature by clicking the **I Agree** box and **Submit**.

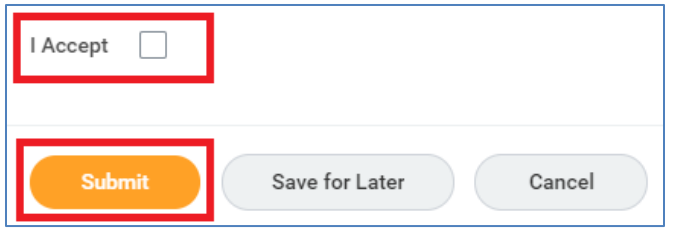

*IMPORTANT NOTE:* The Benefits department will **send the event back to you if comment field is left blank**

### **Checking the Status of your VTO Application**

- 1. Go to your Workday profile
- 2. Click on **Overview**, then select the **Worker History** tab

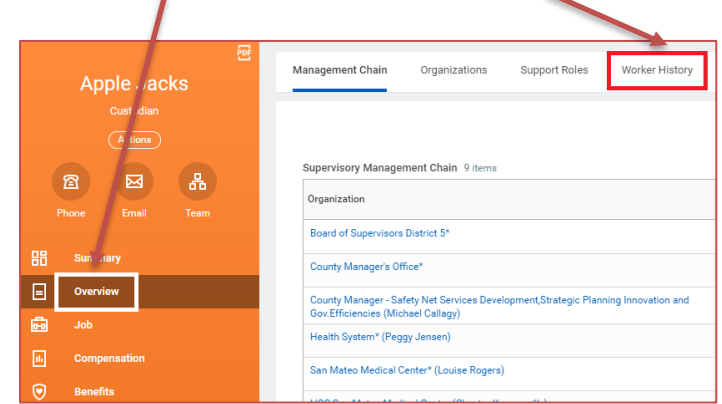

- 3. Find the VTO event under Worker History to locate the status of the event.
	- If "in progress", the event is not yet approved and is still in progress
	- If approved, the hours will be loaded in ATKS

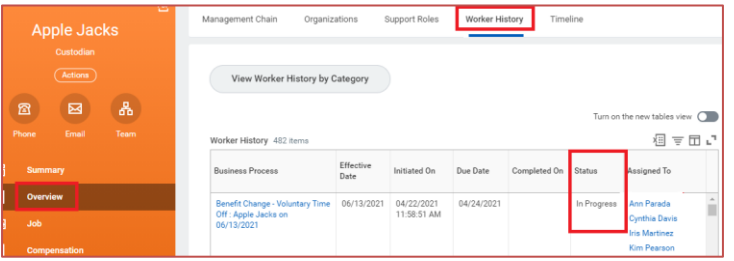

**IMPORTANT:** You **cannot change** the % or withdraw from the VTO program before the next fiscal year **unless** you transfer to another department or promote to a higher classification that doesn't approve your VTO.